#### Xcode and Storyboard March 10, '16

## Reference of the Swift language

- [Learn the Essentials of Swift](https://developer.apple.com/library/ios/referencelibrary/GettingStarted/DevelopiOSAppsSwift/Lesson1.html#//apple_ref/doc/uid/TP40015214-CH3-SW1) https://developer.apple.com/library/ios/referencelibrary/GettingStarted/
- [The Swift Programming Language](https://developer.apple.com/library/ios/documentation/Swift/Conceptual/Swift_Programming_Language/index.html#//apple_ref/doc/uid/TP40014097-CH3-ID0) https://developer.apple.com/library/ios/documentation/Swift/Conceptual/

[DevelopiOSAppsSwift/Lesson1.html#//apple\\_ref/doc/uid/TP40015214-CH3-SW1](https://developer.apple.com/library/ios/referencelibrary/GettingStarted/DevelopiOSAppsSwift/Lesson1.html#//apple_ref/doc/uid/TP40015214-CH3-SW1)

[Swift\\_Programming\\_Language/index.html#//apple\\_ref/doc/uid/TP40014097-CH3-ID0](https://developer.apple.com/library/ios/documentation/Swift/Conceptual/Swift_Programming_Language/index.html#//apple_ref/doc/uid/TP40014097-CH3-ID0)

Xcode and Storyboard

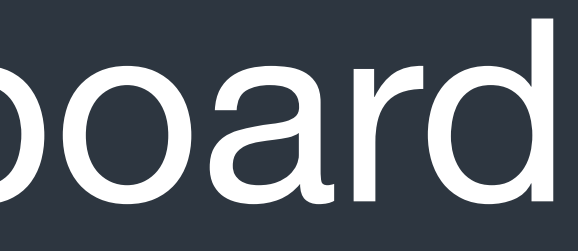

#### Storyboard

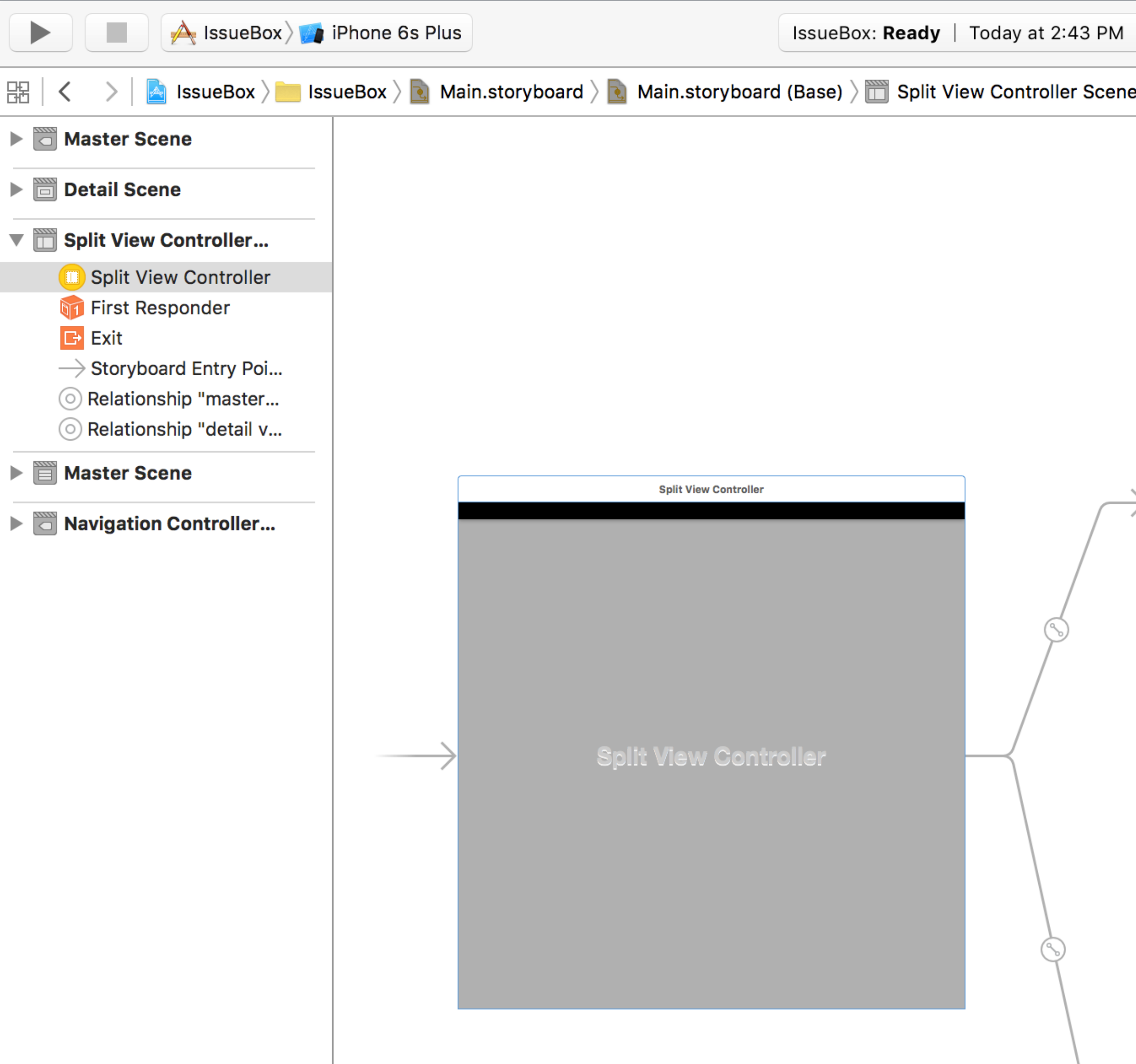

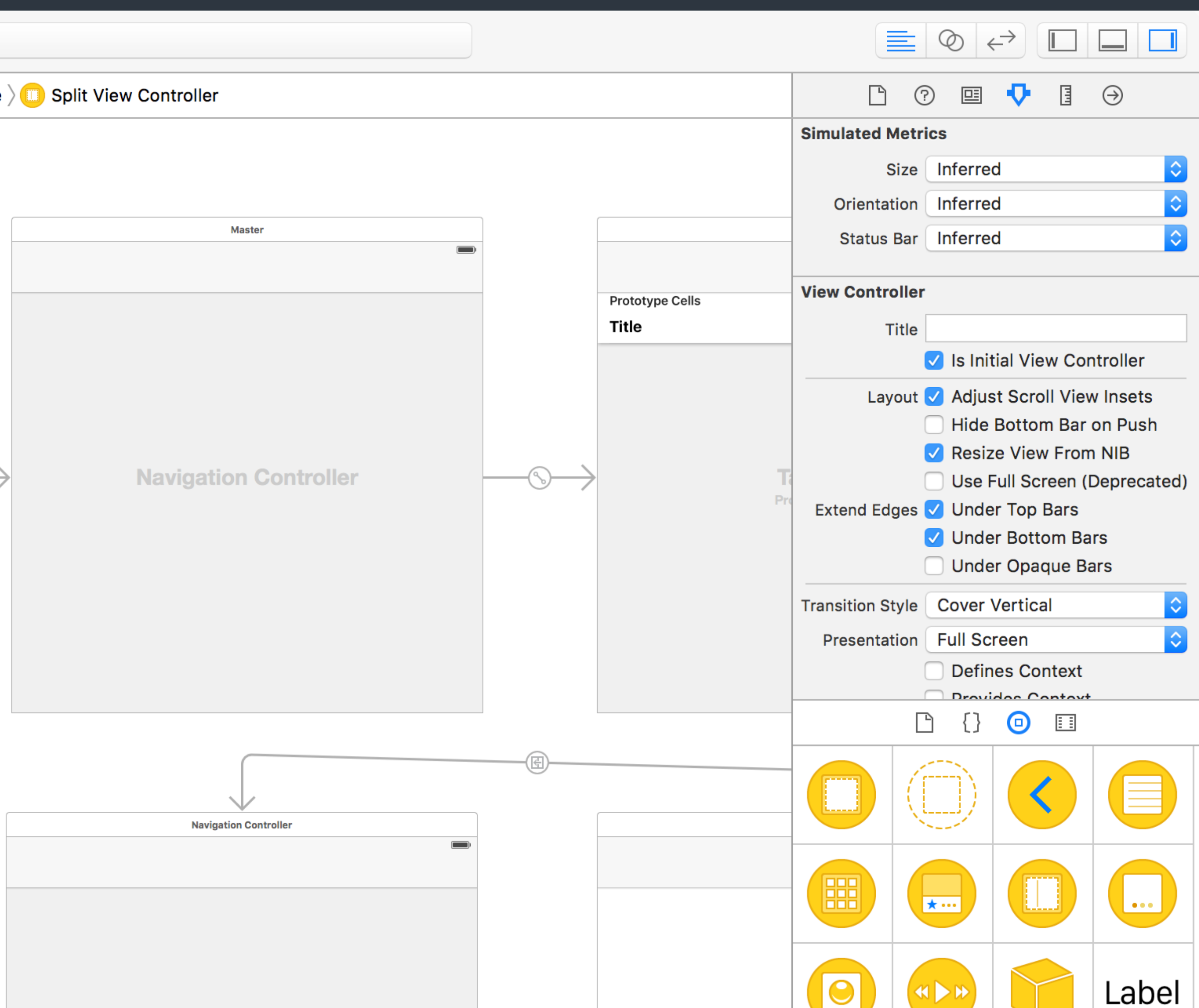

#### Storyboard

• A visual representation of the app's UI, showing screens of content

• Connections are the relationships between each scenes and its corresponding source code file (*usually a view controller class*).

- (as scenes) and the transitions between them.
- 
- Segues are the relationships between different scenes. The detail of segues would be mentioned in future classes.

# Storyboard Connections

- Actions are connections which represents methods to be called on the view controller when the specified *UI events* is triggered. Such methods are annotated with **@IBAction** keyword.
- Outlets are connections which are properties of the view controller which reference to *UI elements*. Such properties are annotated with **@IBOutlet** keyword.
- The prefix pattern, *like the "IB" of IBOutlet*, is used as namespace in Objective-C. IB means "Interface Builder" which is the predecessor of Storyboard.

Storyboard > Connections

#### Class Loading

- Use Identity Inspector to specify custom class for elements.
- The app would use the class you assigned to instantiate that elements. And hence you code would be executed.

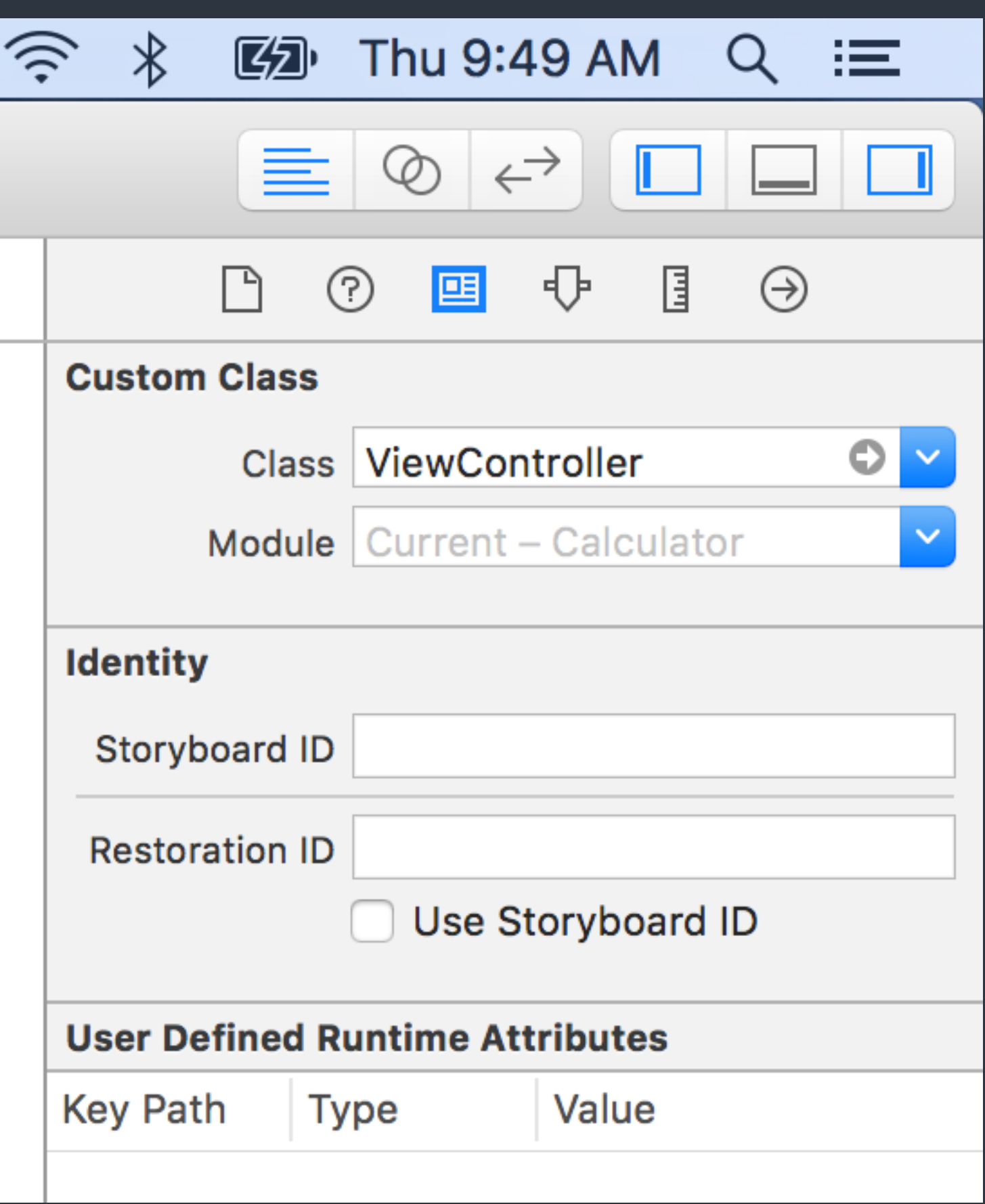

#### Attributes Editing

- Use Attribute Inspector to custom the appearance and behavior of an element.
- Use Object Library to drag a new element into the storyboard.

Storyboard > Attributes Inspector & Object Library

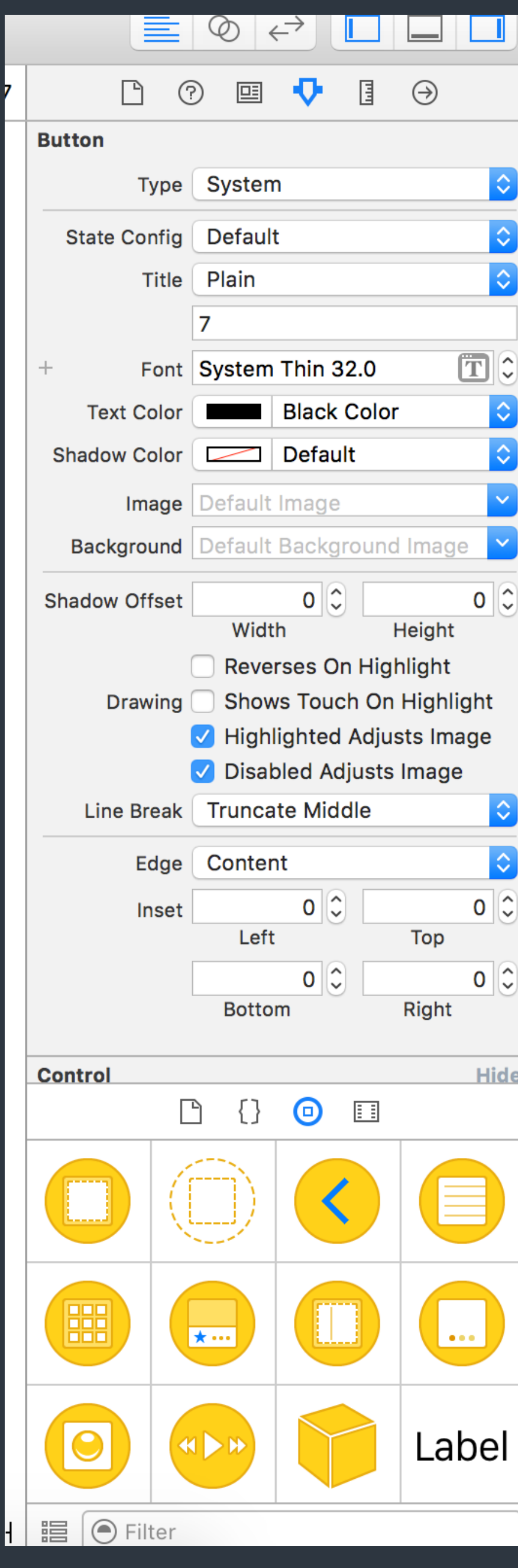

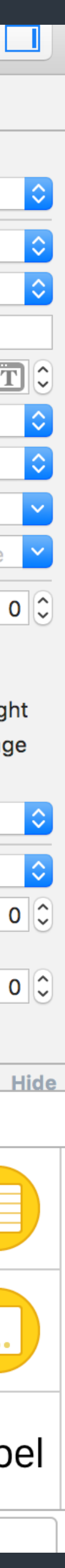

#### Create connections - I

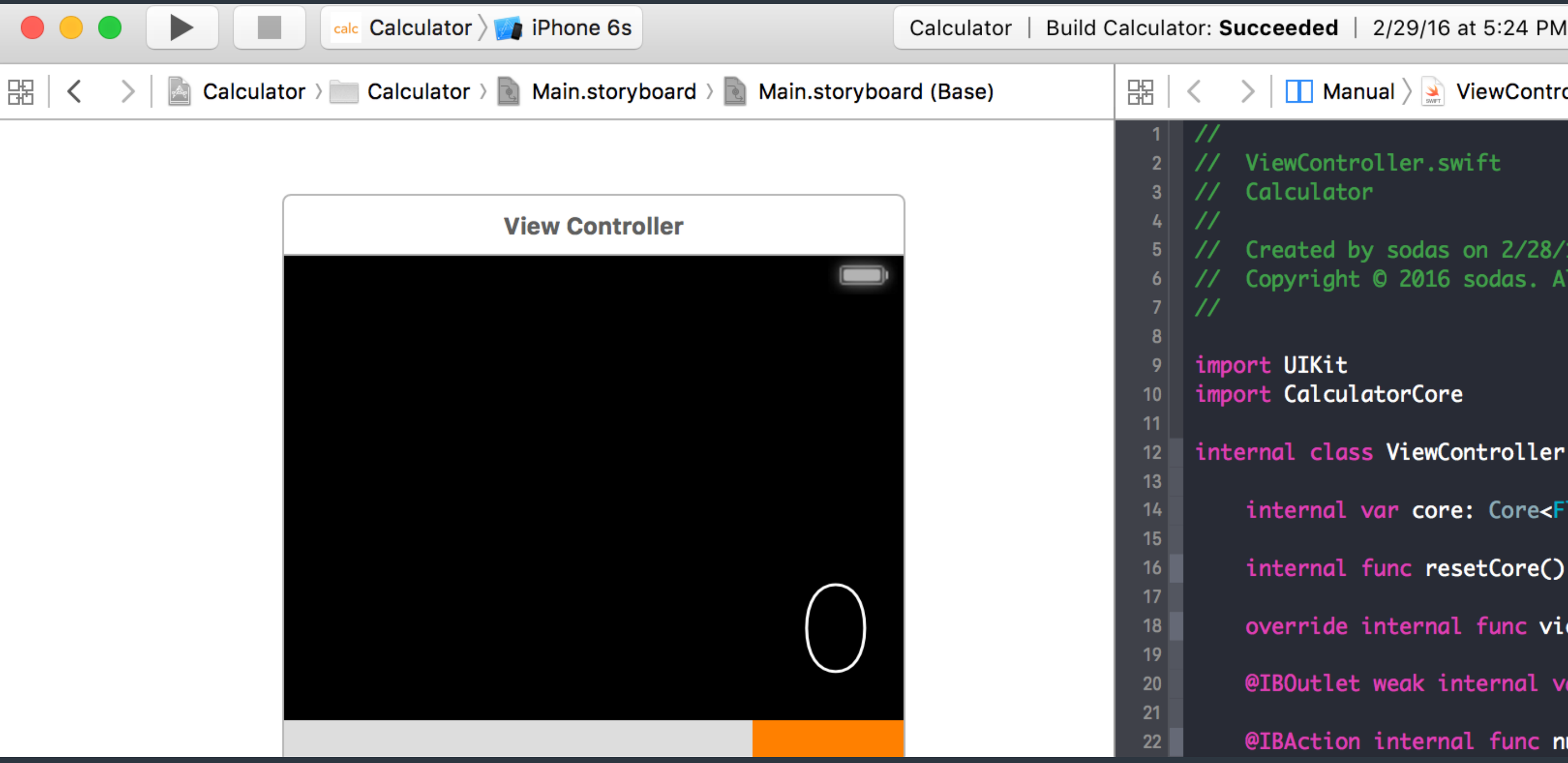

#### • Use Assistant Editor to see Storyboard and related source code. Or even two different source code file. Switch by the jump bar.

Storyboard > Connections > Assistant Editor

 $\Rightarrow$  |  $\Box$  Manual  $\rangle \trianglelefteq$  ViewController.swift (Interface)

ViewController.swift

5 // Created by sodas on 2/28/16. 6 // Copyright © 2016 sodas. All rights reserved.

import CalculatorCore

12 | internal class ViewController : UIViewController {

internal var core: Core<Float>!

internal func resetCore()

override internal func viewDidLoad()

@IBOutlet weak internal var displayLabel: DisplayLabel!

@IBAction internal func numericButtonClicked(sender: UIButton)

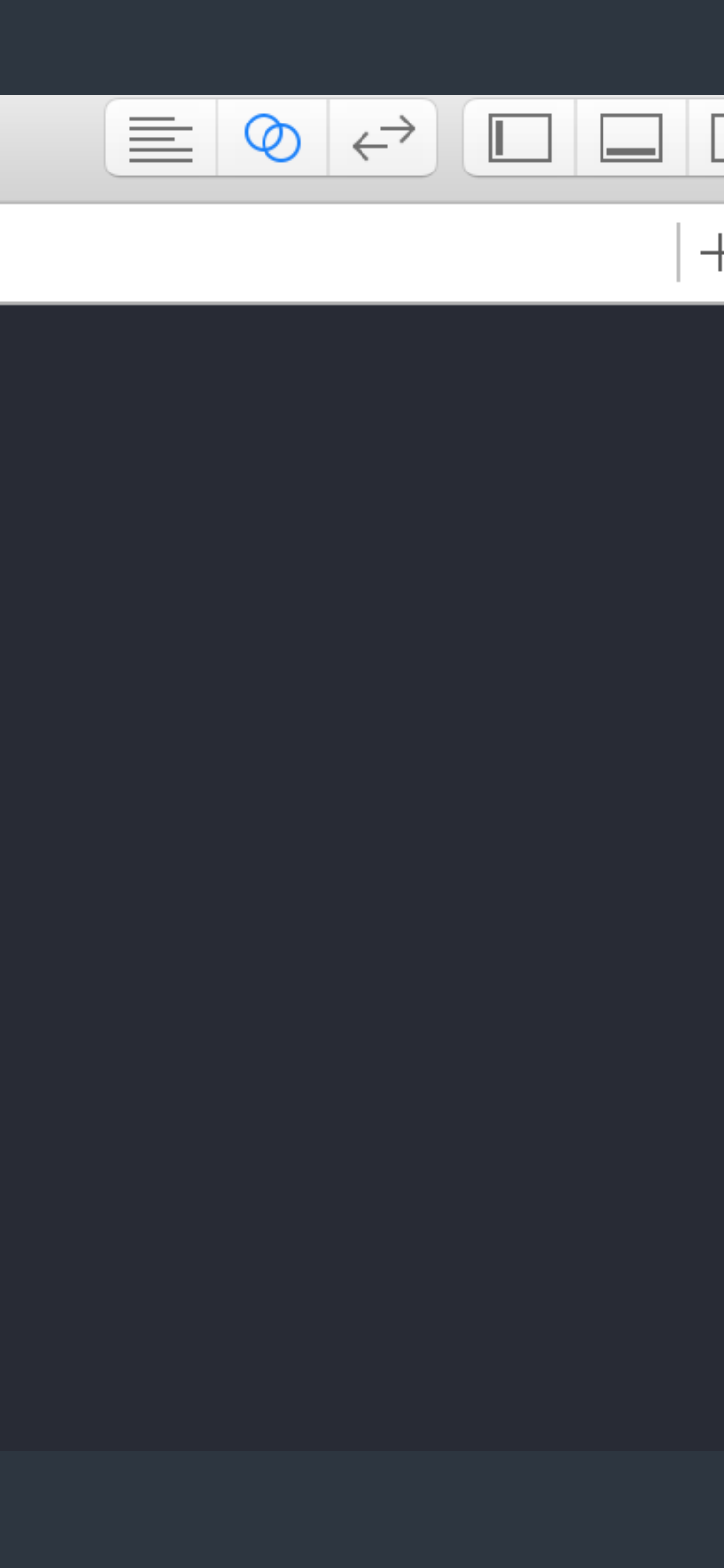

#### Create connections - II

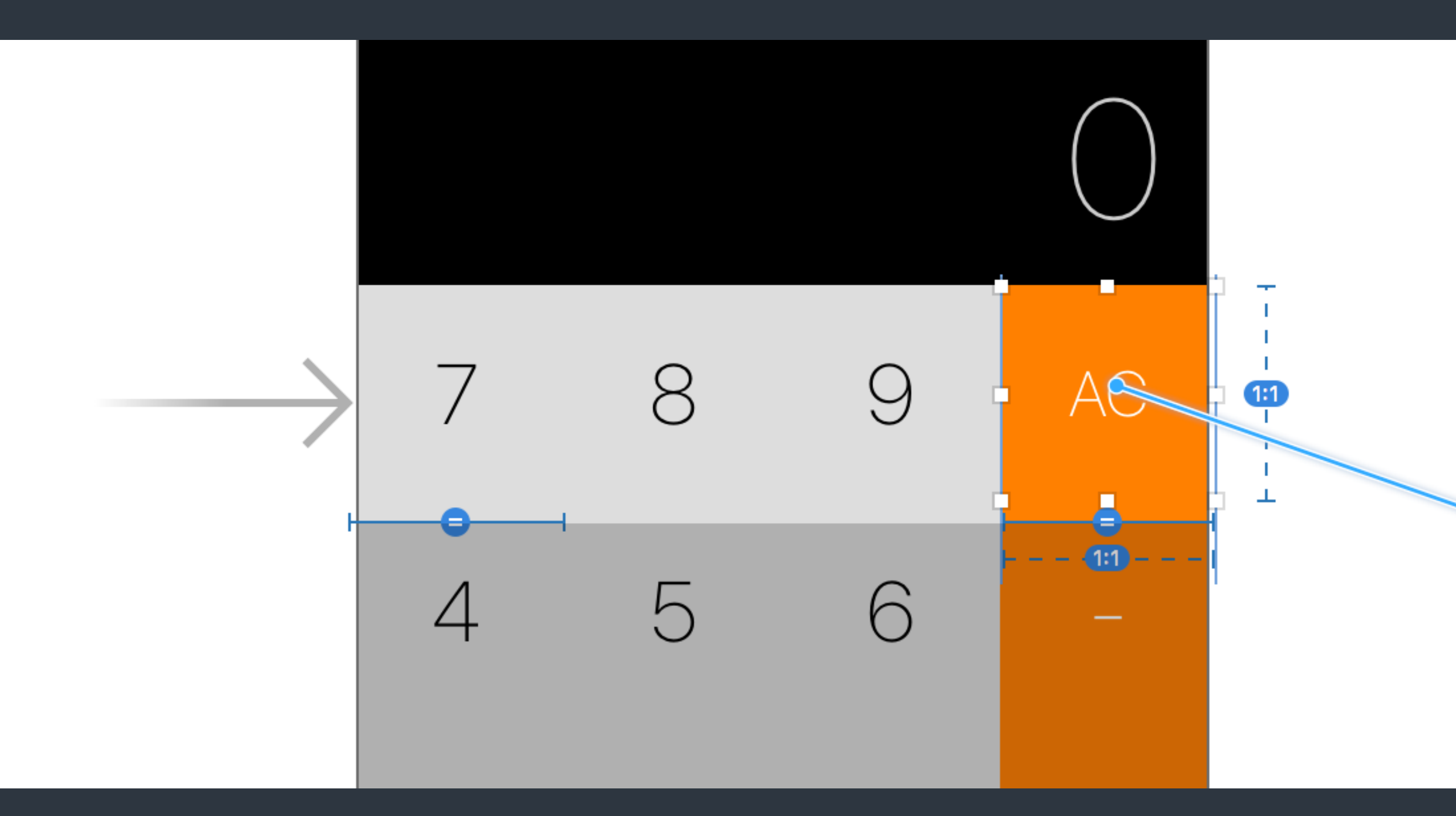

Swift source code

Storyboard > Connections > Drag connections

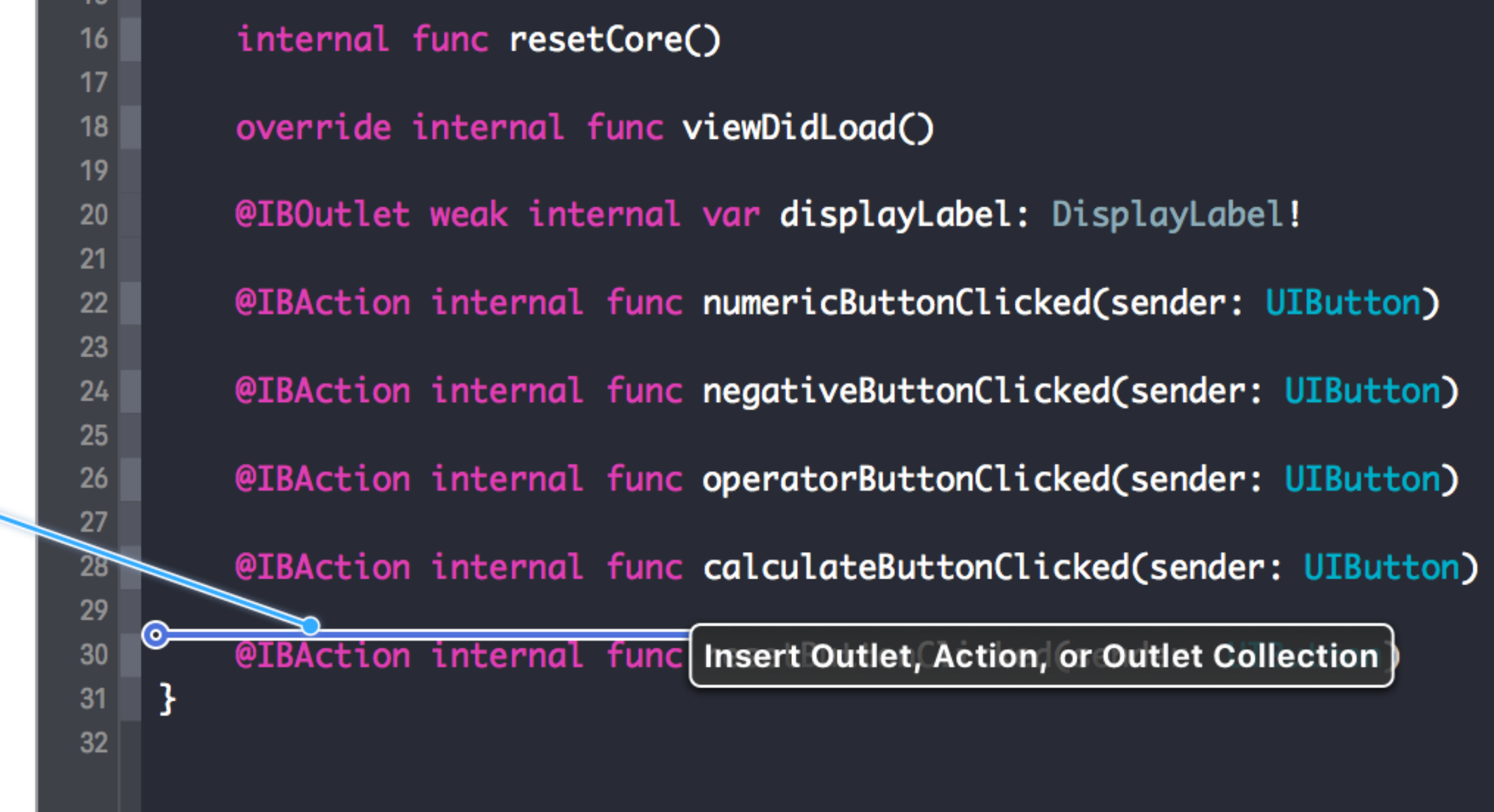

#### • Use "control+drag" to create connections between Storyboard and

#### Create connections - III

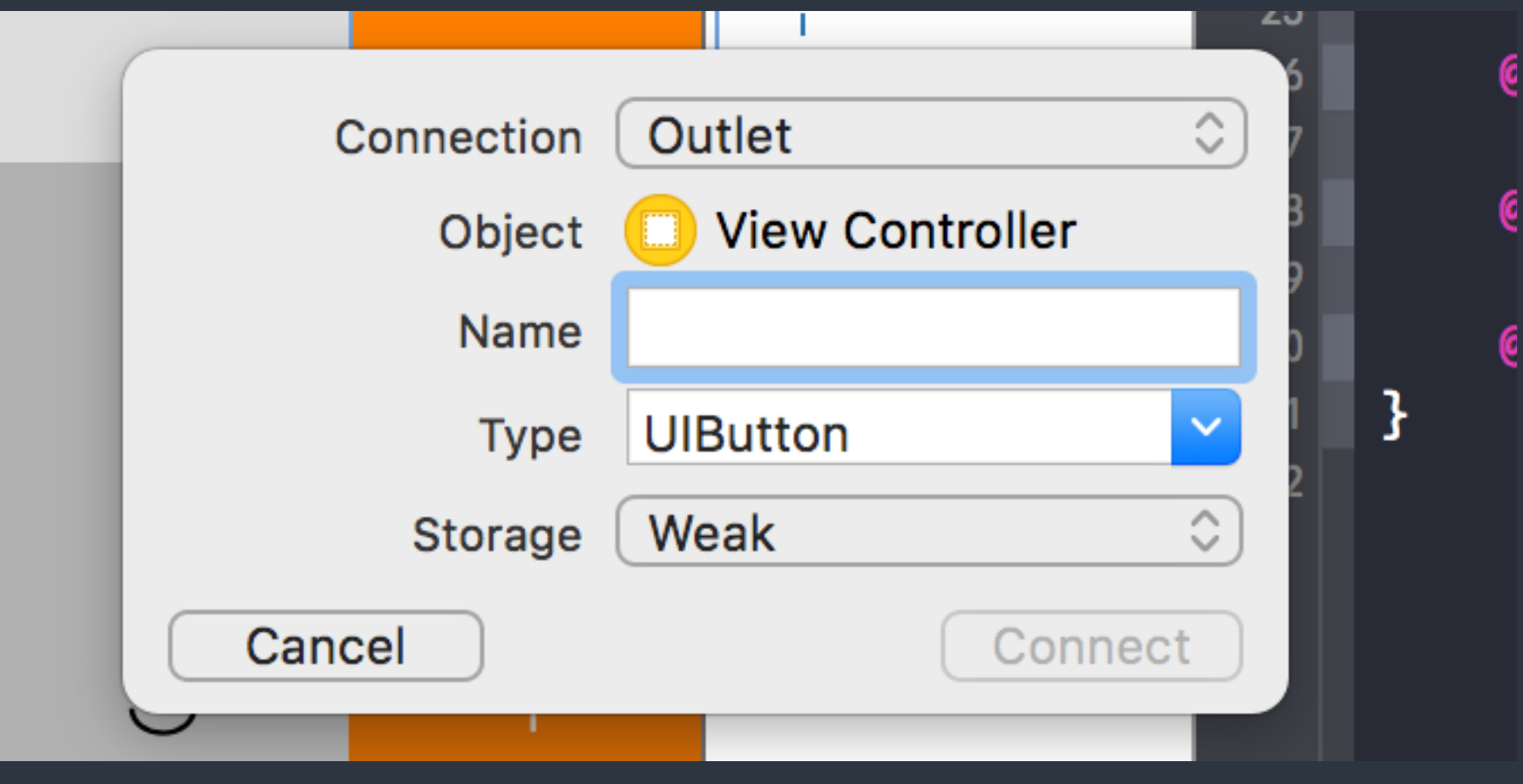

Storyboard > Connections > Outlet & Action

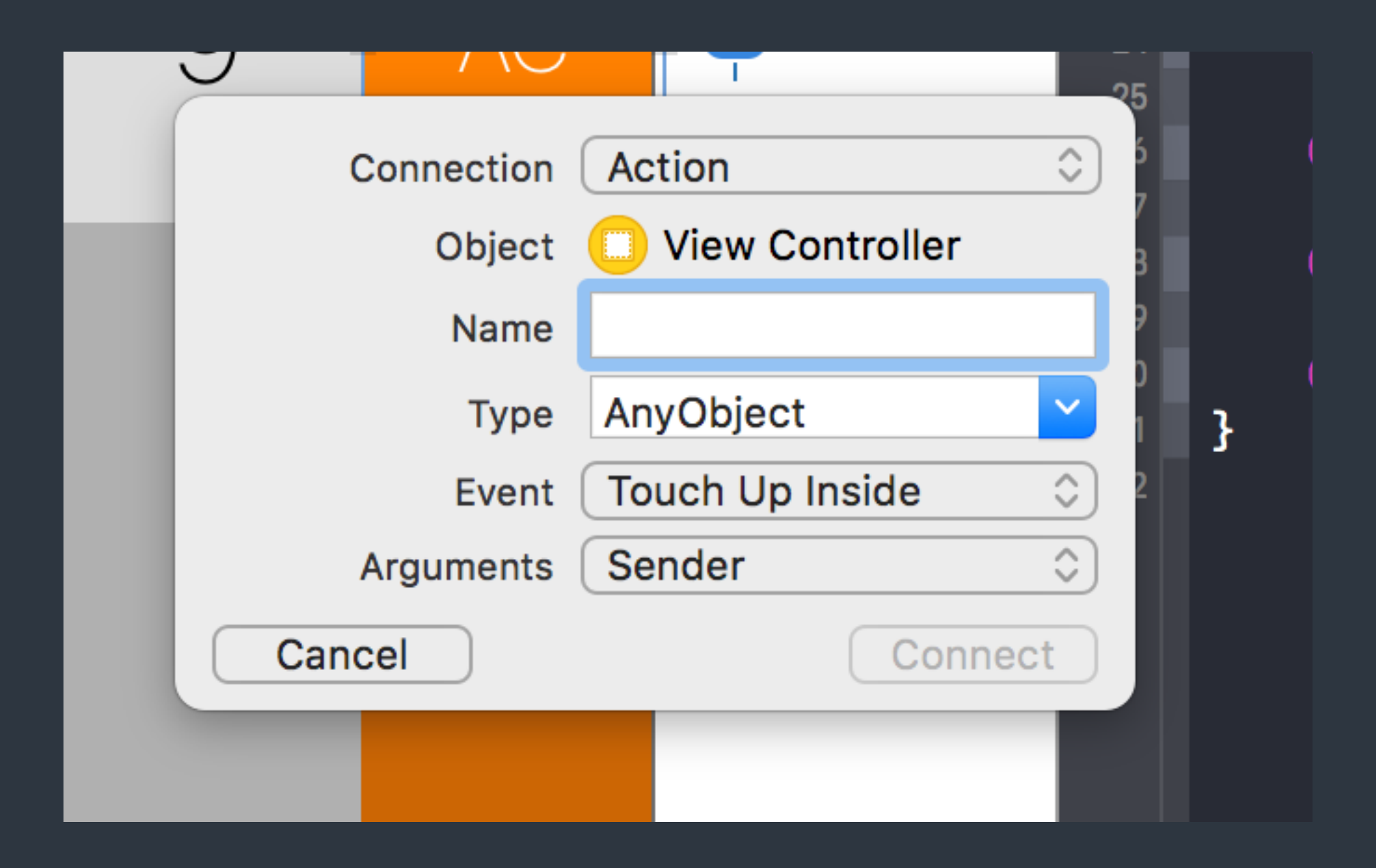

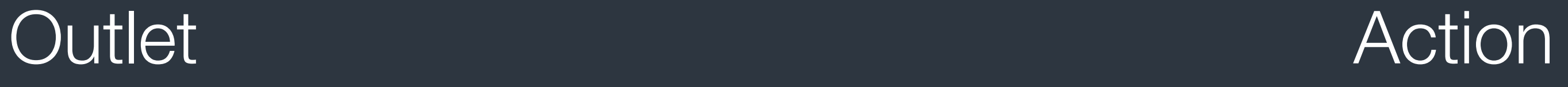

## References of using Storyboard

- [Connect the UI to Code](https://developer.apple.com/library/ios/referencelibrary/GettingStarted/DevelopiOSAppsSwift/Lesson3.html#//apple_ref/doc/uid/TP40015214-CH22-SW1) https://developer.apple.com/library/ios/referencelibrary/GettingStarted/
- [How To Prototype In Xcode Using Storyboard](http://blog.mengto.com/prototype-xcode-storyboard/) <http://blog.mengto.com/prototype-xcode-storyboard/>

[DevelopiOSAppsSwift/Lesson3.html#//apple\\_ref/doc/uid/TP40015214-CH22-SW1](https://developer.apple.com/library/ios/referencelibrary/GettingStarted/DevelopiOSAppsSwift/Lesson3.html#//apple_ref/doc/uid/TP40015214-CH22-SW1)

## Debug hints

# Debug hints - Add breakpoints

- Switch to "Breakpoint Navigator"
- Add both "Swift Error Breakpoint" and "Exception Breakpoint" The later one captures exceptions from Objective-C and C++.

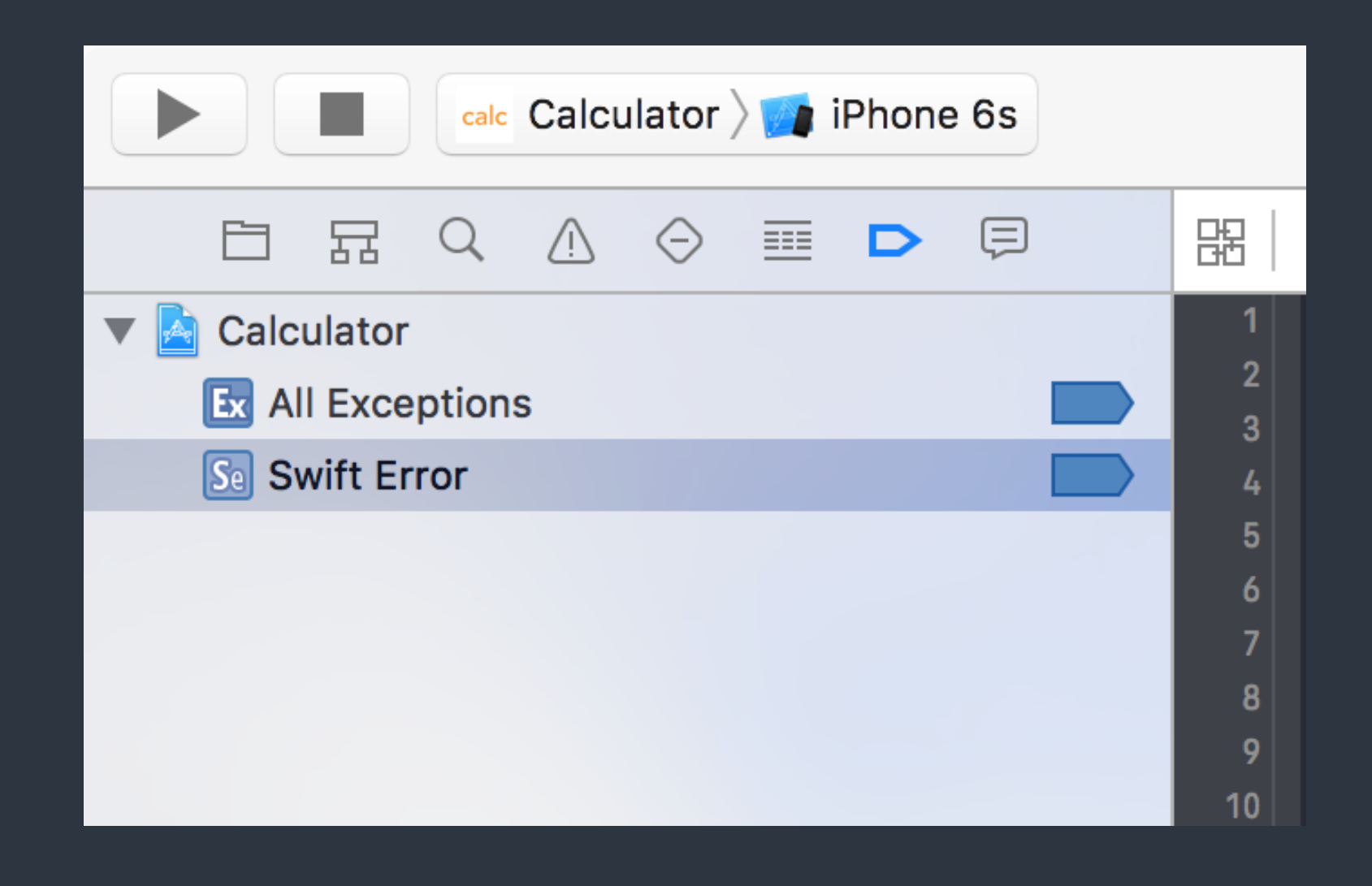

**Add Swift Error Breakpoint Add Exception Breakpoint...** Add OpenGL ES Error Breakpoint Add Symbolic Breakpoint...

Add Test Failure Breakpoint

 $+| \odot$ 

 $\boxed{\vee}$ 

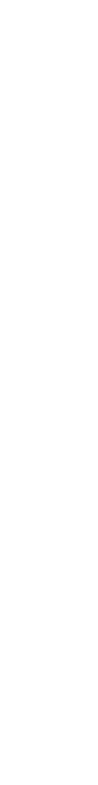

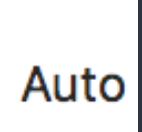

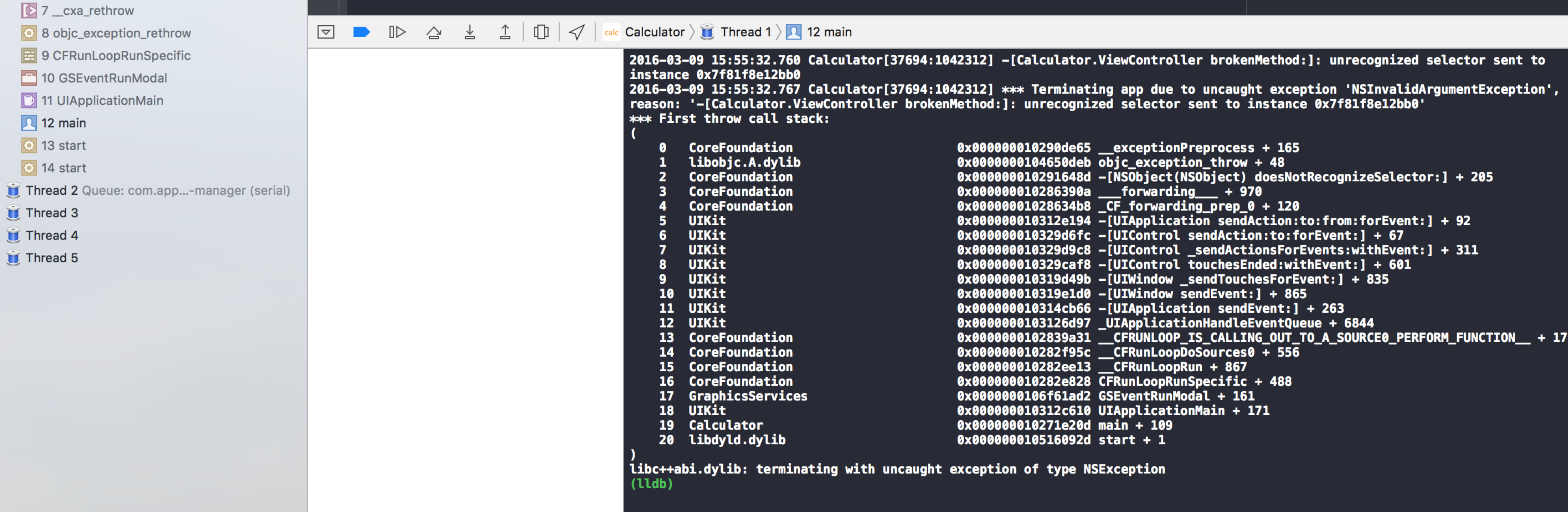

Debug hints > Unknown Actions

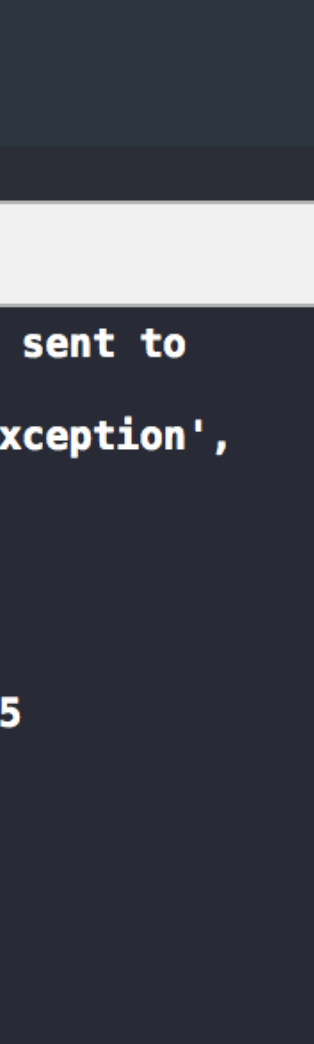

- **V If** Thread 1 Queue: com.app...ain-thread (serial)
	- O objc\_exception\_throw
	- E 1-[NSObject(NSObject) doesNotRecog...
	- 国 2 \_\_forwarding\_\_
	- 田 3\_forwarding\_prep\_0\_
	- 4 -[UIApplication sendAction:to:from:for...
	- 5 -[UIControl sendAction:to:forEvent:]
	- 6 -[UIControl\_sendActionsForEvents:wi...
	- 7 -[UIControl touchesEnded:withEvent:]
	- **B** 8 -[UIWindow \_sendTouchesForEvent:]
	- **D** 9 -[UIWindow sendEvent:]
	- 10 -[UIApplication sendEvent:]
	- **D** 11 \_UIApplicationHandleEventQueue
	- E 12 \_\_CFRUNLOOP\_IS\_CALLING\_OUT\_TO\_...
	- **田 13 \_CFRunLoopDoSources0**
	- 田 14 \_CFRunLoopRun
	- **田 15 CFRunLoopRunSpecific**
	- 16 GSEventRunModal
	- **D** 17 UIApplicationMain

#### $\sqrt{2}$  18 main

- **O** 19 start
- $\circ$  20 start
- Thread 2 Queue: com.app...-manager (serial)

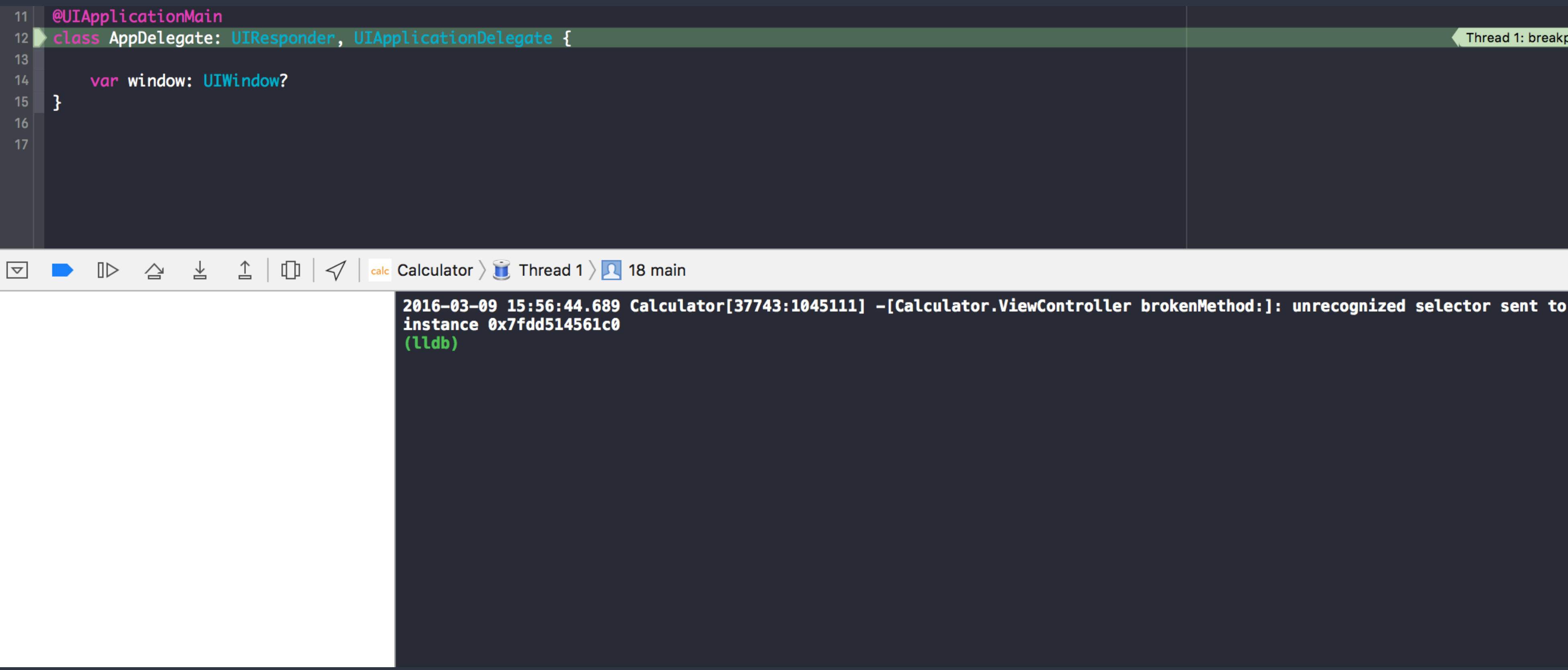

#### Debug hints > Unknown Actions

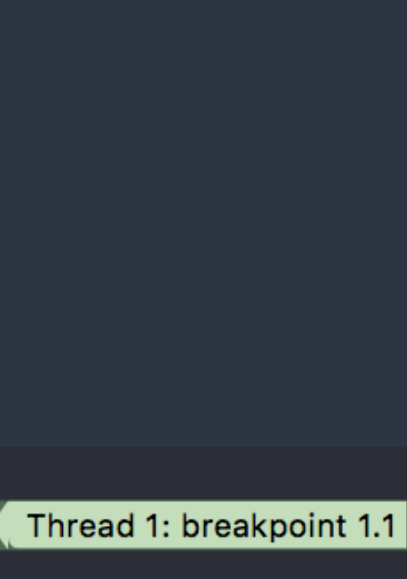

2016-03-09 15:56:44.689 Calculator[37743:1045111] -[Calculator.ViewController brokenMethod:]: unrecognized selector sent to instance 0x7fdd514561c0 (lldb)

• Usually happens when you remove a method from a view controller

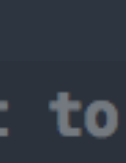

# which is miss-created in the storyboard.

Debug hints > Unknown Actions

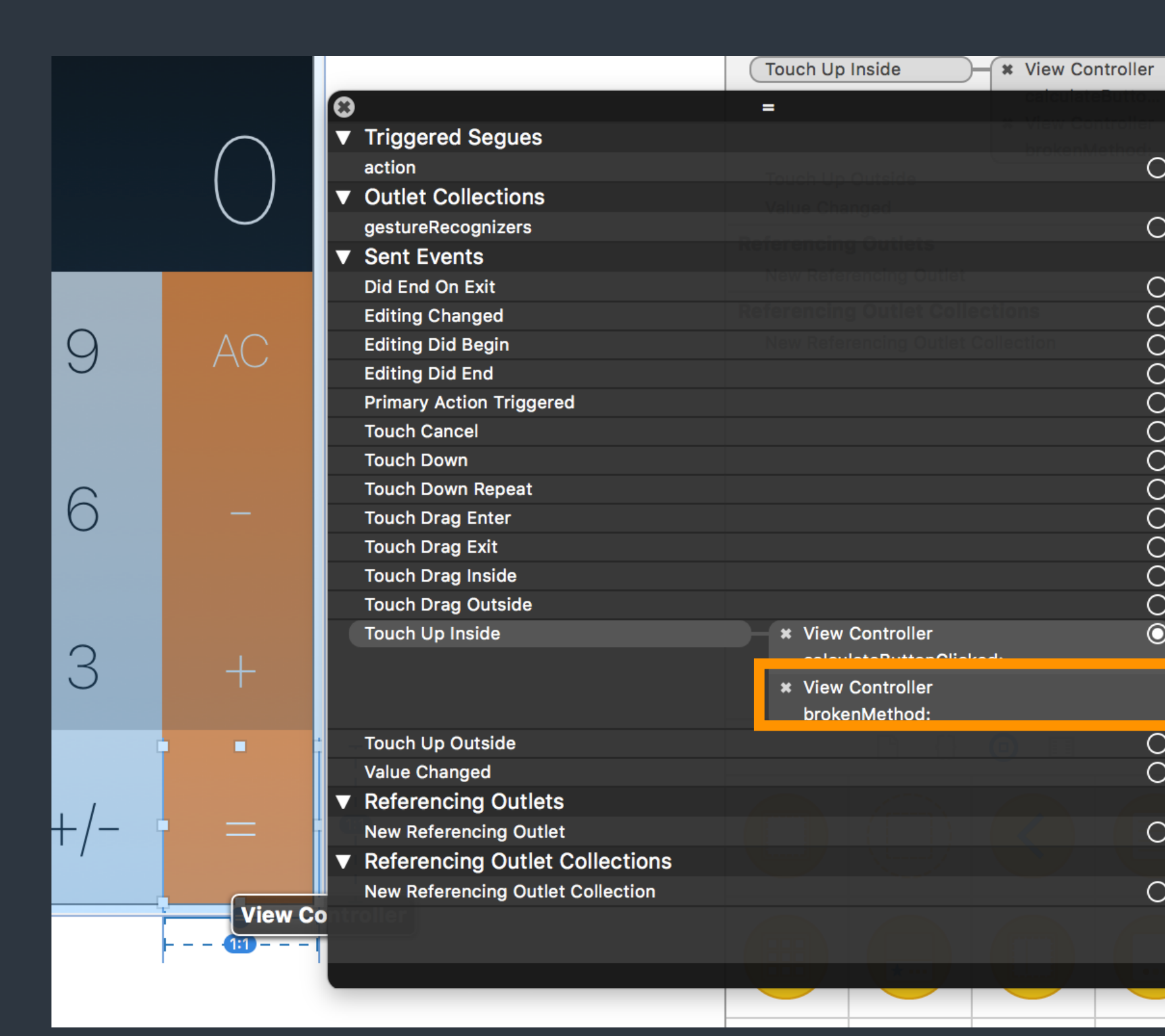

#### by right-click on an element

Debug hints > Unknown Actions

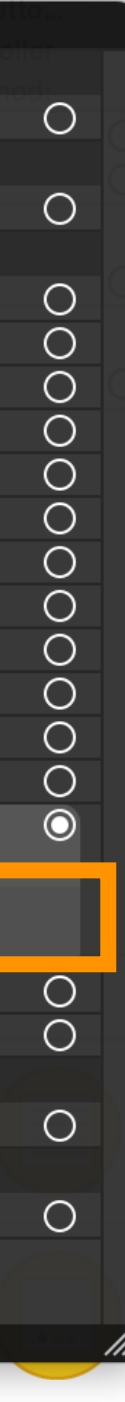

 $\odot$ 

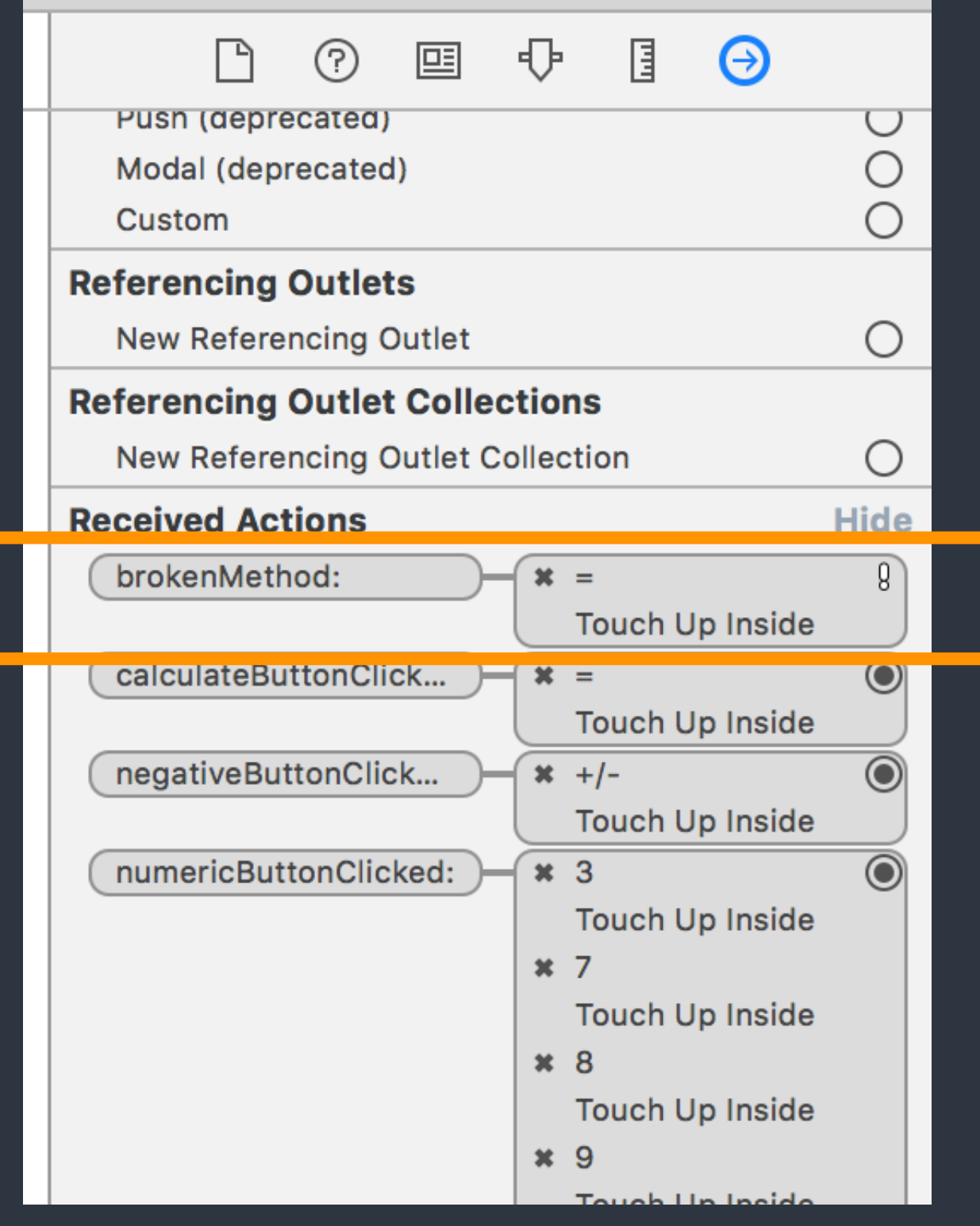

#### Connection Popup Connection Inspector

# Hints of git commands

- Create an account for git hosting service. [GitHub](https://github.com) or [Bitbucket](https://bitbucket.org).
- Create a remote git repository.
- git init Create a git local repo
- git add Add files to be committed
- git commit Save current progress

- git remote Add refs of remote repo
- git tag Annotate a tag
- git push [--tags] Send changes (or tags) to remote repo

#### Assignments

- Read [Human Interface Guidelines](https://developer.apple.com/library/ios/documentation/UserExperience/Conceptual/MobileHIG/) We may have a simple report or quiz for this in the future classes.
- Prepare your team final project.
- Explore [Apple's Swift Documentation](https://developer.apple.com/library/ios/documentation/Swift/Conceptual/Swift_Programming_Language/)

# CocoaHeads Meet-up 3/10

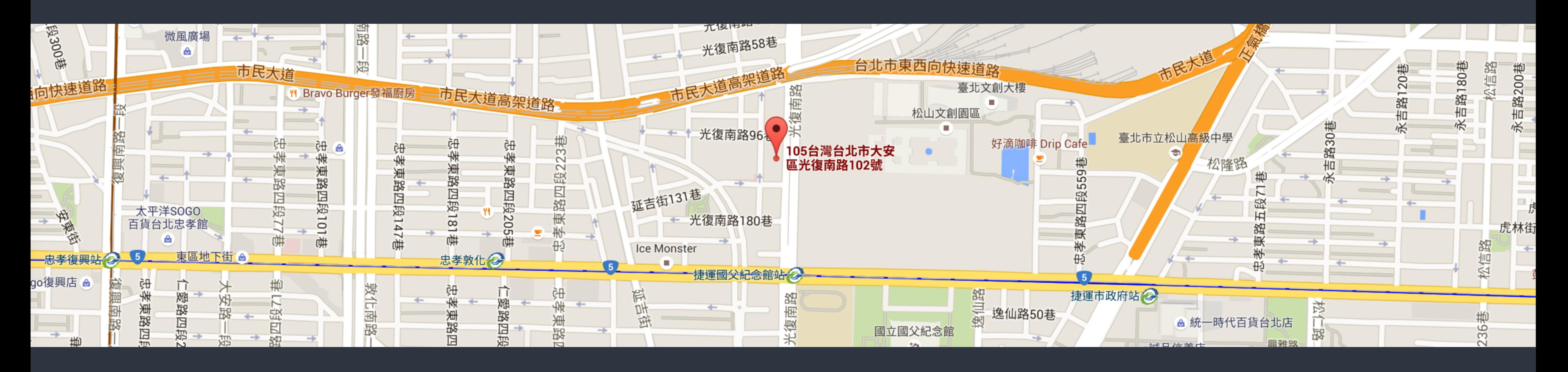

• Target on developers in Apple's platform

每月第二個週四 (Check [CocoaHeads Facebook Group\)](https://www.facebook.com/groups/cocoaheads.taipei/)

• 台北市大安區光復南路102號7樓 Cardinal Blue Office (PicCollage)